# **Parent Set-up – Activating Accounts from School Invite**

Owlwise is a secure and convent way to stay connected with your child's school. Setting-up your Owlwise Parent account is very easy.

The following steps will help you through the set-up process.

# **Parents with Just One Child at the School:**

- 1. Your school will let you know when they will send out Invitation emails. You should ensure that the school has correct email addresses for you and your spouse. For older students, the school may also invite them to activate their own account so that they can receive assignments and study materials. If this is the case, the school will need an email address for the students themselves (i.e. different than the parents').
- 2. Check your email inbox for an Owlwise activation email from your school. If you don't see it in your inbox, please check your spam/junk folders. There is also a small possibility that your email provider blocks our automated invitation emails. So if you don't receive the invitation email after a few days, let the school know. We have alternative methods to activate your account, so there is no problem.
- 3. When you receive the Owlwise Invitation email, click the "Click here to join" link in the body of the email:

#### **Owlwise Set-up Guide**

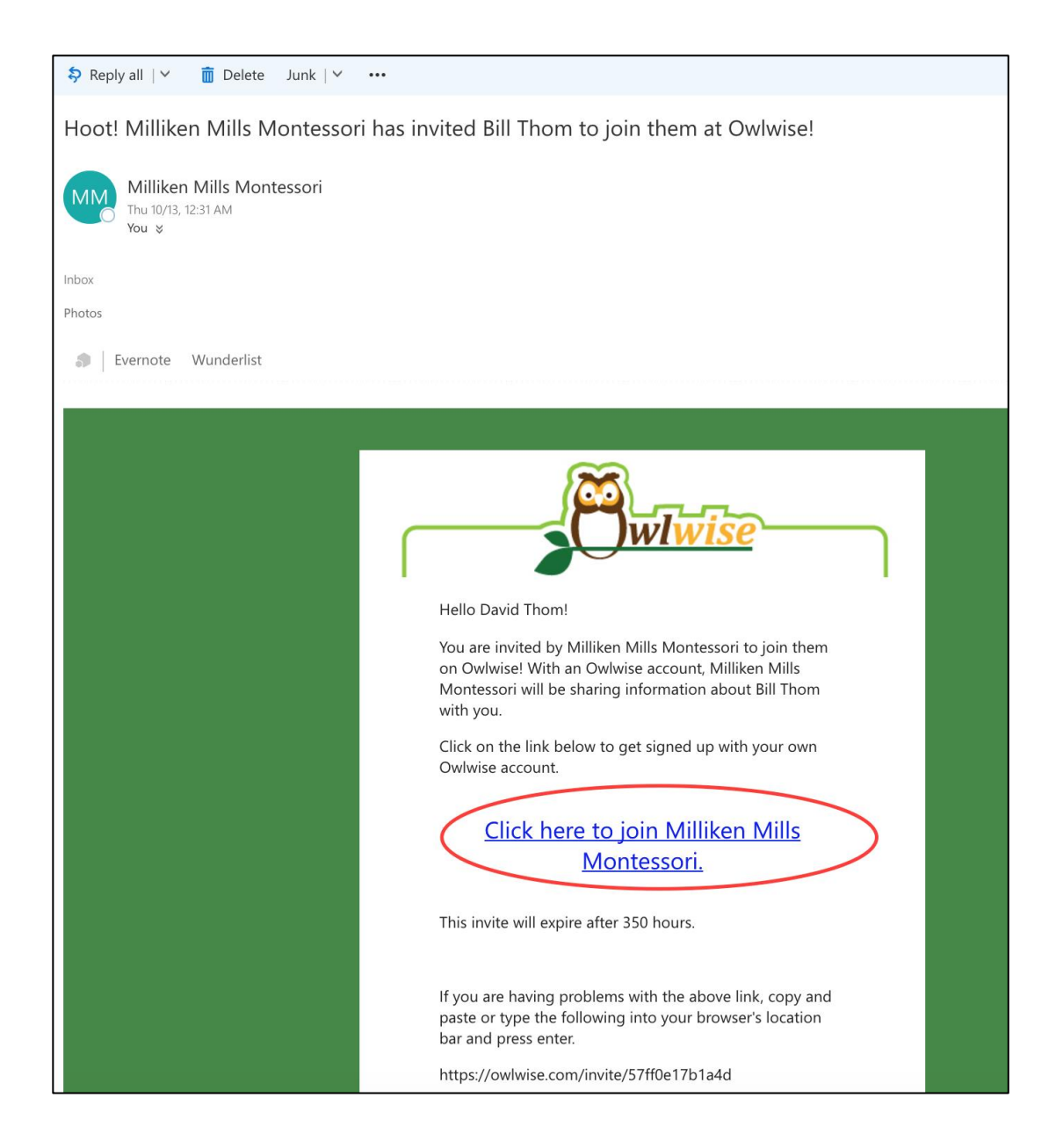

4. You will then be directed to a page where you can set your Password and complete the activation process:

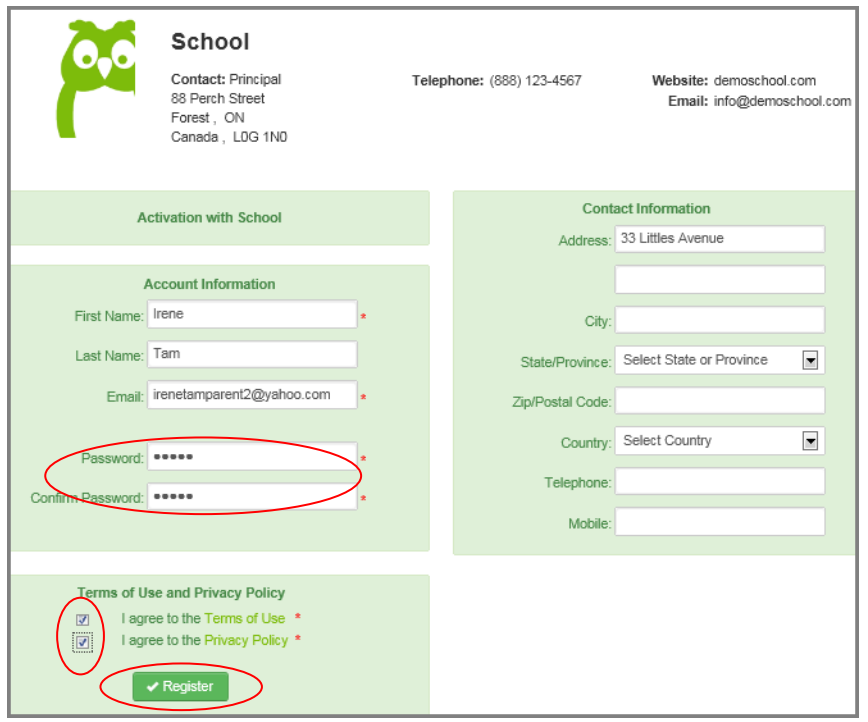

### **Additional Instructions for Parents with Multiple Children at the School:**

You will get an Invitation Email for *each* child. Activate your account with the Invitation email from the first child using the same steps as above.

Since you have already activated your parent account from the first child, you only need to add a new child to your family account for each subsequent child.

Please follow these steps:

1. Open the Invitation email for the next child. You will then be redirected to log into your Owlwise account. Once you login, you will see that you have new "Invites" for your other children at the school:

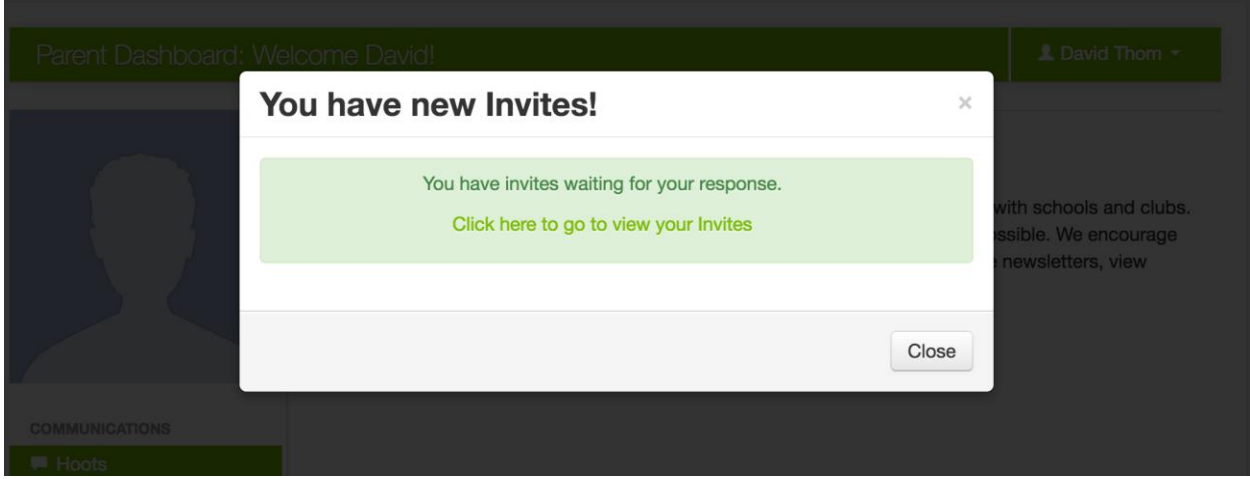

2. Go to the Invites page: Press the "Approve" button for each additional child:

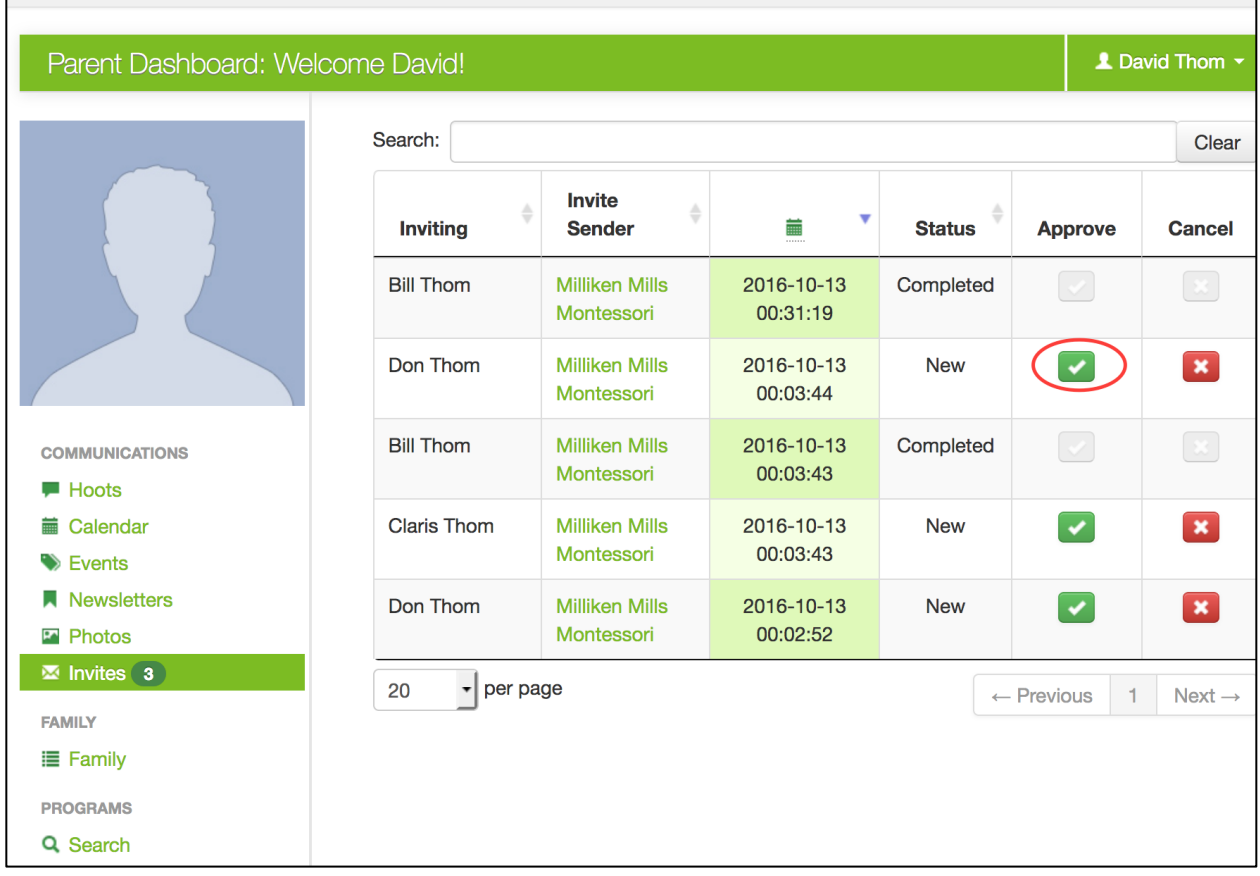

3. You will then be redirected to a new page with a pull-down menu of all the family members in your Owlwise account. **IMPORTANT: if you don't see the child's name, select "Create New Family Member"** (this will generally be the case, unless you already use Owlwise for that same child at another school).

Press Approve and you are done:

#### **Owlwise Set-up Guide**

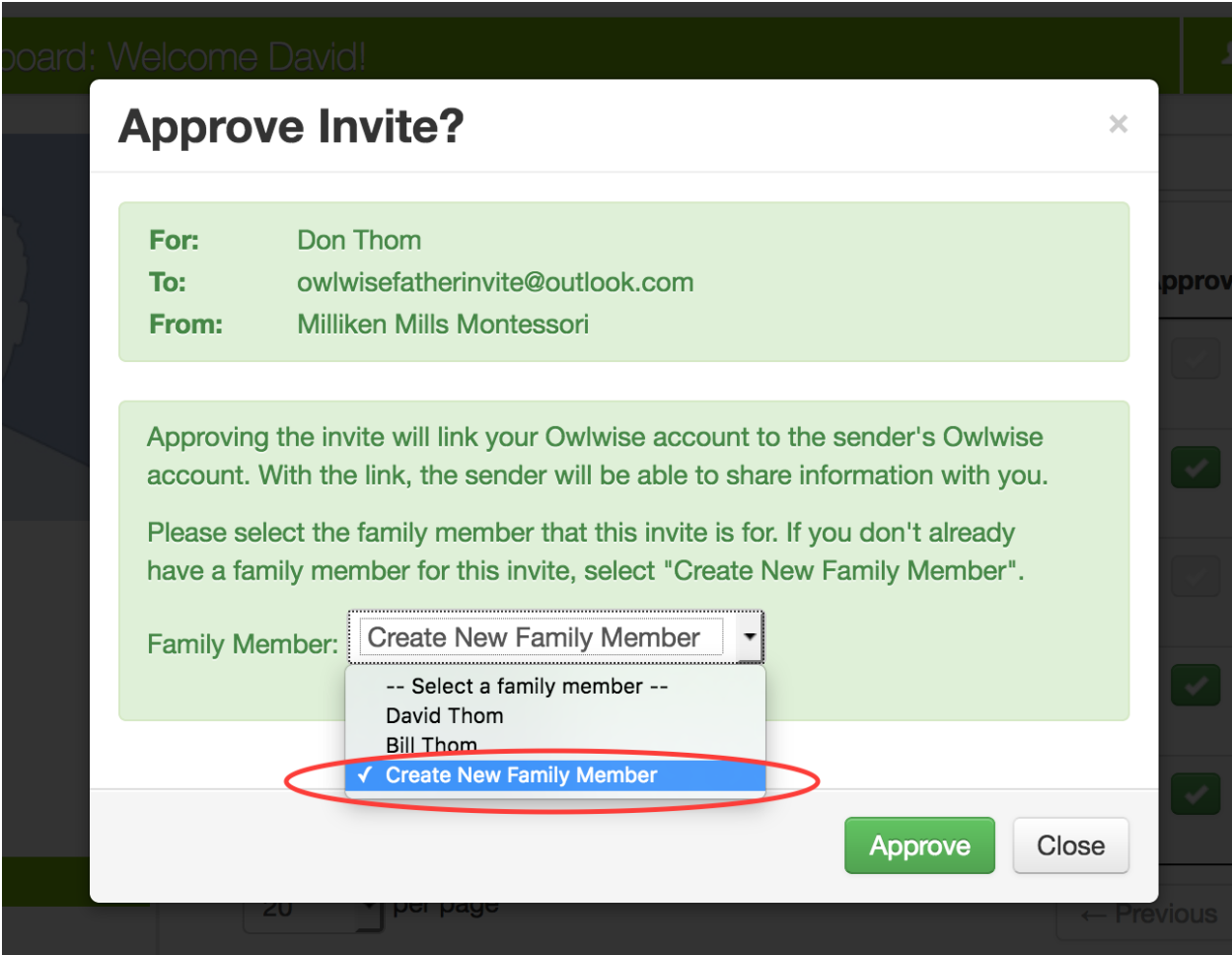